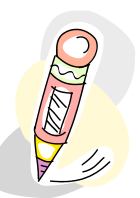

# **How to Perform a Class Search**

## **1. Select Term**

## **Search for Classes**

## **Enter Search Criteria**

**Institution** The College of New Jersey **Term** 2009 Fall

## **2. Select Class Search Criteria**

**Note: You are limited to 50 results. If your search returns more than 50 class sections, it will ask you to narrow your criteria.**

Course Subject: Select Subject Example: Accounting (ACC)

Course Number (Optional): Enter in Course Number or use the drop‐down to select additional criteria.

Example: Select 'Greater than or equal to' and enter 300 in Course Number to find any classes offered with catalog numbers 300 or greater

Course Career (Optional): Select Undergraduate or Graduate

Note: Show Open Classes Only is selected by default. If you want to see all sections offered, deselect this checkbox.

### **3. Select Search button or to further narrow your search select Additional Search Criteria**

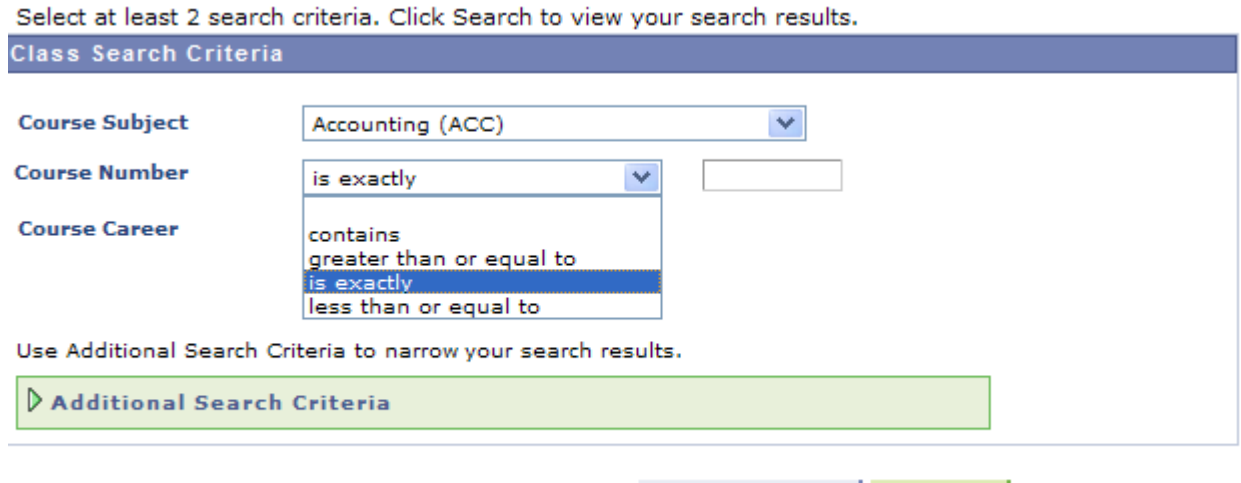

CLEAR CRITERIA

**SEARCH** 

#### **4. Select Additional Search Criteria**

Under Additional Search Criteria, you have many options, including a Liberal Learning search.

To use the Liberal Learning criteria, next to Liberal Learning drop‐down:

Choose 'Select if Any Exist' . This will display classes that have *any* of the liberal learning options you select. For example, you might select under Domains 'Natural Science, and under Civic Responsibility 'Global'. Your results will display ANY class that meets either of these criteria.

Or

Choose 'Select if All Exist'. This will display classes that have *all* of the liberal learning options you select. For example, you might select under Civic Responsibility 'Global' and also 'Gender'. Your results will display classes that meet both these criteria.

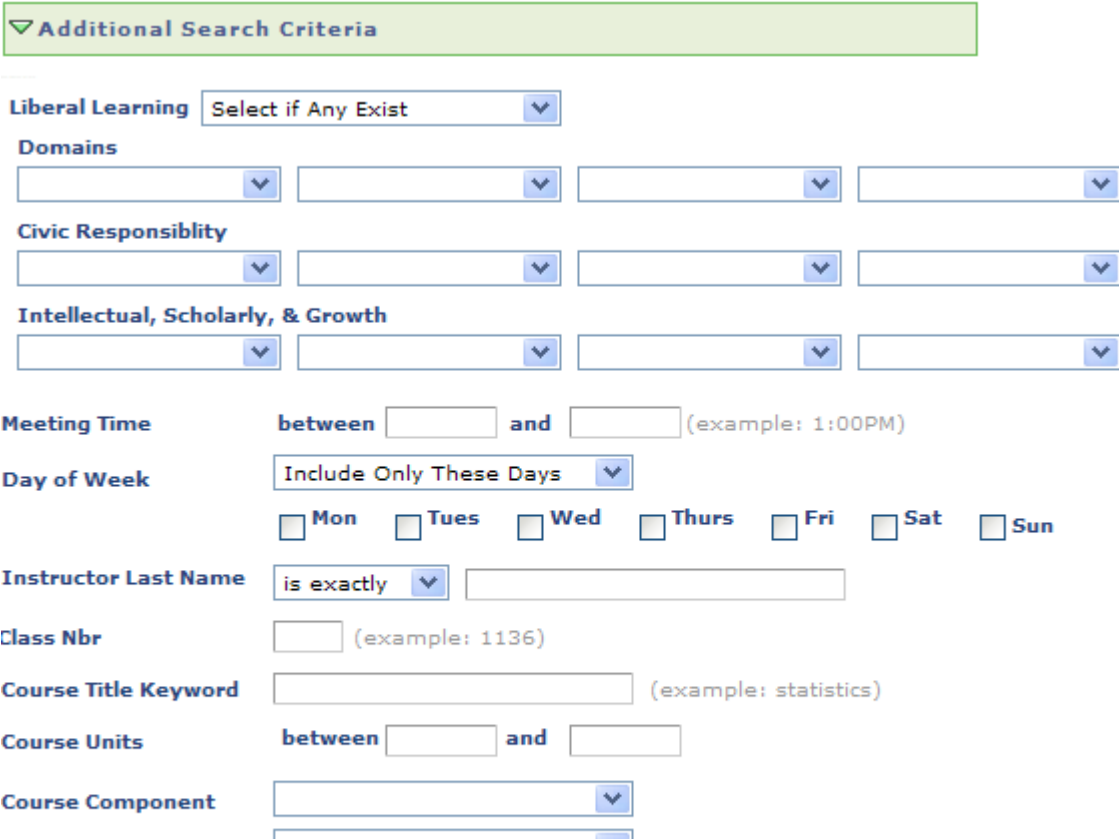